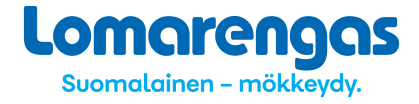

### Tervetuloa käyttämään Lomarenkaan OMAliittymää!

Omistajille tarkoitettuun käyttöliittymään, OMAliittymään, pääset netissä osoitteessa:

#### http://www.lomarengas.fi/loginForm

Osoite kannattaa tallentaa tietokoneelle suosikkeihin. Pääset kirjautumaan myös www.lomarengas.fi – sivujen Kohteiden omistajat –osion OMAliittymä-kohdasta. Liittymä on mobiilioptimoitu, joten voit käyttää sitä helposti myös älypuhelimella tai tabletilla. Sekä mobiili- että tietokone-versiossa on samat toiminnallisuudet.

Täytä käyttäjätunnus ja salasana, jotka olet saanut Lomarenkaasta, jonka jälkeen klikkaa Sisään. Huomioithan, että salasanan isoilla ja pienillä kirjaimilla on merkitystä, joten täytä tiedot juuri siinä muodossa, jossa olet ne saanut. OMAliittymä on uudistettu 12/2017, mutta aiemmat tunnukset ja salasanat ovat edelleen käytössä.

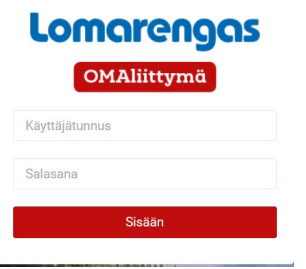

#### OMA VARAUKSEN TEKEMINEN

Voit tehdä omia varauksia ja väliaikaisia myynnistä poistoja niin pitkälle tulevaisuuteen, kuin haluat (myös niille ajoille, joiden myyntiä ei ole vielä avattu tai joita ei ole vielä edes hinnoiteltu).

Etusivulla Tee omavaraus -kentässä pääset helpoiten tekemään varauksia ja katsomaan mitkä mökit ovat vapaana tietyllä ajalla. Anna olla valintana "Kaikki kohteet" ja lisää aloitus- ja päättymispäivät → listaukseen alle tulevat ne kohteet, jotka ovat vielä vapaana ja varauksessa näkyy valmiina myös Lomarenkaan verollinen myyntihinta (mikäli kyseiselle ajalle on syötetty hinnat). Esim. haku ajalle 15.12. – 17.12.2017 tuottaa hakutuloksen esim. näin:

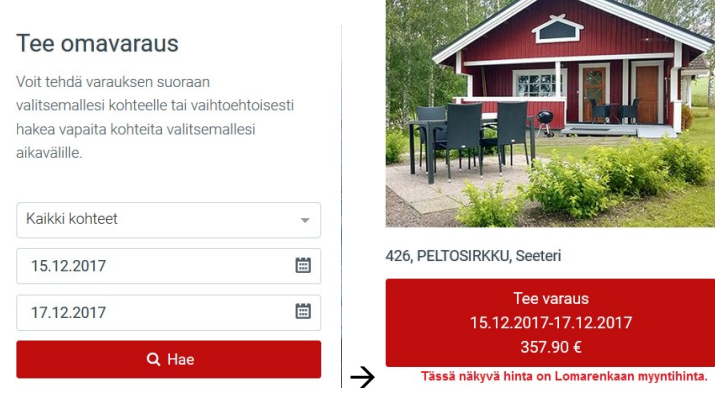

Voit varata mökin klikkaamalla Tee varaus, jolloin avautuu seuraava näkymä:

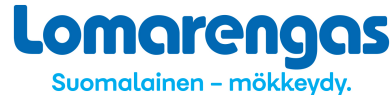

remontin ajaksi.

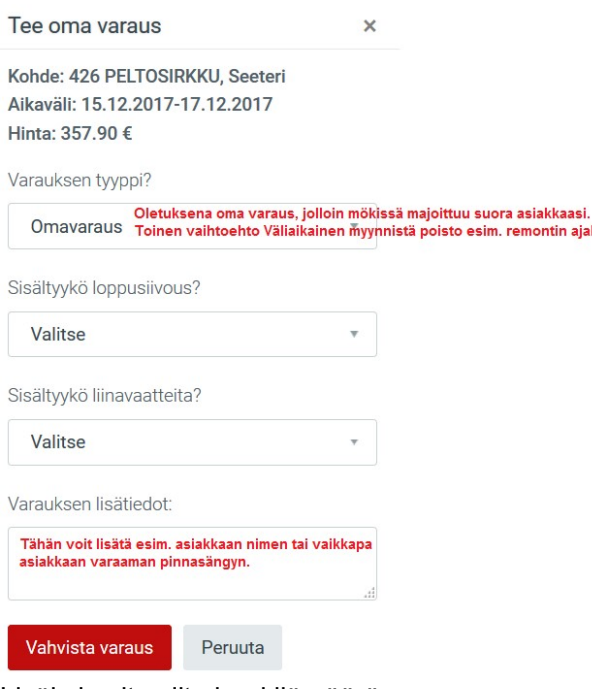

Lisäksi voit valita henkilömäärän.

Valitse ensin varauksen tyyppi: oma varaus, jos mökissä majoittuu oma suora asiakkaasi tai väliaikainen myynnistä poisto, jos esim. teet mökissä remonttia, jonka vuoksi et voi ottaa sinne asiakkaita. Halutessasi voit lisätä loppusiivouksen ja/tai liinavaatteet sekä halutut lisätiedot (esim. asiakkaan nimi tai tilaus jostakin lisäpalvelusta). Varaus vahvistetaan klikkaamalla Vahvista varaus. Varaus on valmis.

Voit tehdä oman varauksen myös klikkaamalla aloitus- ja lopetuspäivät kohdekohtaiseen kalenteriin. Klikkaa etusivulla Katso varaustilanne ja Hae haluttu kohde numerolla tai nimellä:

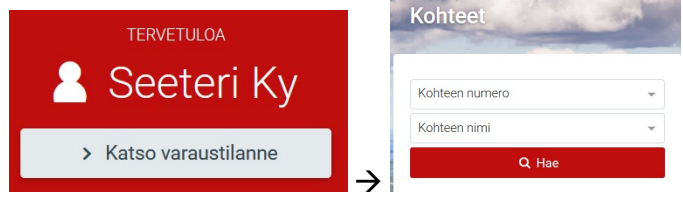

Klikkaa kohteen kalanterista haluttu tulo- ja lähtöpäivä, esim. 15.12. ja 17.12., jonka jälkeen tee varaus loppuun, kuten edellä.

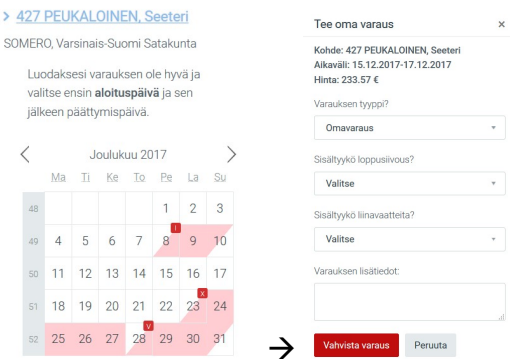

Etusivulla on lisäksi lista viikon sisällä alkavista varauksista, linkki kohteidesi hinnastoihin sekä päivän lähtijöiden ja tulijoiden lukumäärät (=sinä päivänä alkavat ja päättyvät varaukset). Lisäksi näet viikon sisällä luotujen uusien varausten kokonaismäärän.

Etusivulla on myös valikko ja uloskirjautumis-painike (mobiilinäkymä).

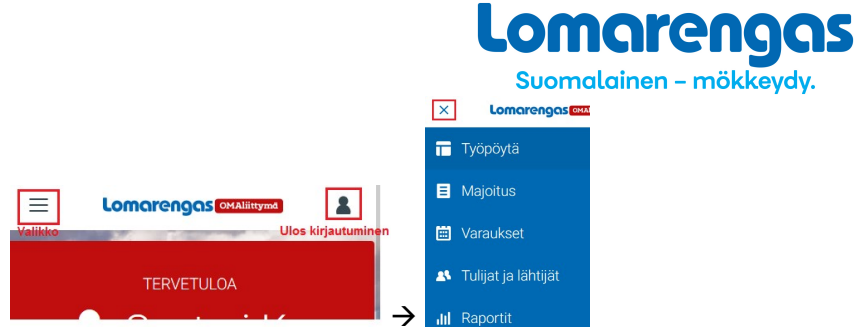

Valikossa on samat asiat, jotka saat esille myös scrollaamalla etusivua. Valikon voi sulkea ruksista.

ULOSKIRJAUTUMINEN tapahtuu kuvakkeen kautta klikkaamalla Kirjaudu ulos.

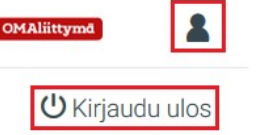

Tietokone-näkymä valikosta ja uloskirjautumiskuvakkeesta

**Lomarengas OMAliittyma** 

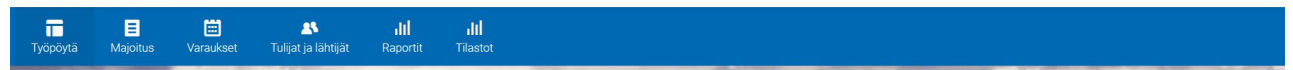

Seeteri Ky

# Lomarengas Suomalainen - mökkeydy.

#### VARAUSTILANNE

Kaikkien kohteiden varaustilanteeseen pääset klikkaamalla etusivun Katso varaustilanne -painiketta tai valikon Majoitus-kohdasta (valikko avataan klikkaamalla vasemman yläkulman 3 viivaa):

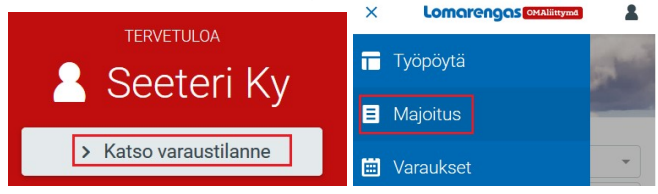

Näytölle listautuu kaikki kohteesi. Yhden kohteen tiedot voit hakea valitsemalla kohteen alasvetovalikosta joko numeron tai nimen perusteella:

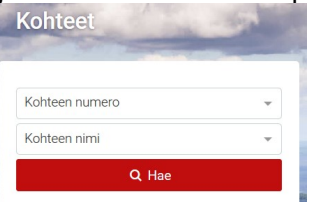

Kohdekohtaisessa kalenterissa näkyy punaisella kaikki varatut ajat ja kunkin varauksen ensimmäisen

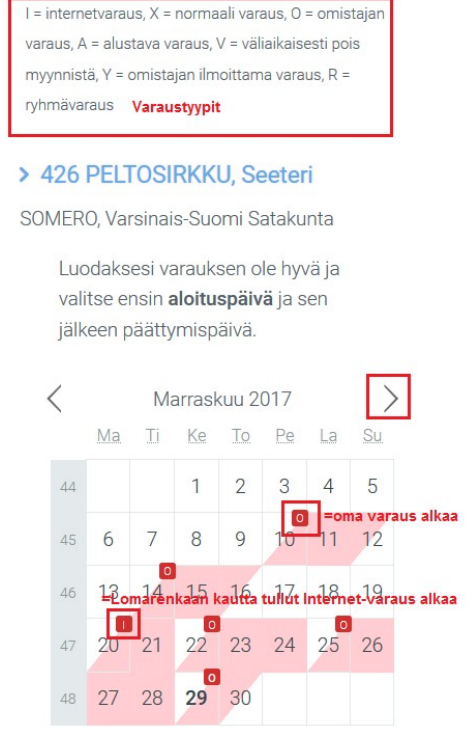

vuorokauden kohdalla näkyy symbolilla varaustyyppi:

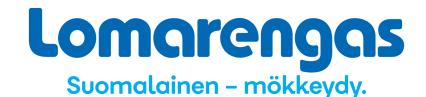

Jos varaus päättyy samana päivänä, kun seuraava varaus alkaa, on päättyvän varauksen viimeinen alkava vuorokausi kokonaan punainen. Alkava vuorokasi on aina puolikas punainen.

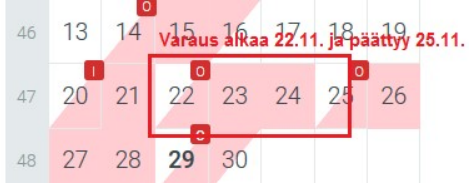

Jos uutta varausta ei ole alkamassa samana päivänä, kun edellinen päättyy, on päättyvän varauksen päättymispäivä vain puoliksi punainen. Alkava vuorokausi on aina puolikas punainen.

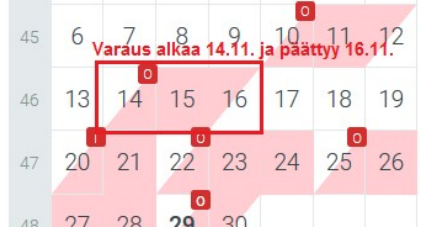

#### OMAN VARAUKSEN PERUMINEN TAI MUUTTAMINEN

- Etsi varaus kohdekohtaisesta kalenterista ja klikkaa varausta, jotta se avautuu. (Pääset kohdekohtaisiin kalenteriin joko klikkaamalla Katso varaustilanne tai valitsemalla valikosta Majoitus.)
- Saat ensin varauksen perustiedot:

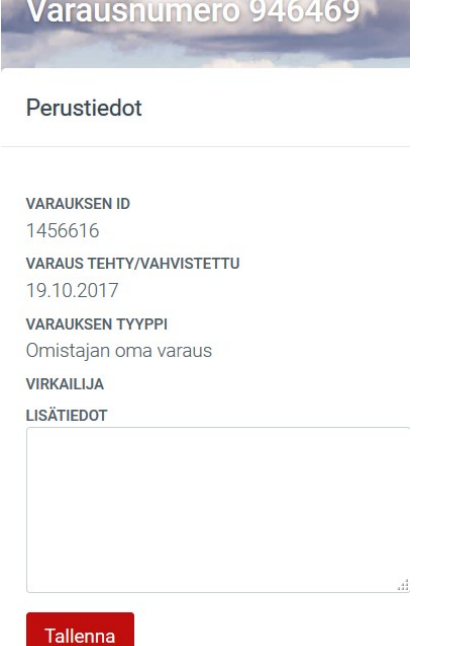

- Jos haluat muuttaa lisätietoa tai lisätä kenttään tietoa, voit tehdä muutoksen/lisäyksen ja tallentaa.
- Jos haluat perua kyseisen varauksen, niin scrollaa sivun alalaitaan ja klikkaa peruuta (halutessasi voit lisätä peruutuksen syyn):

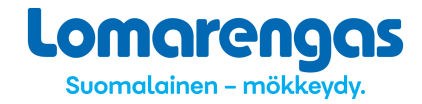

Peruutus

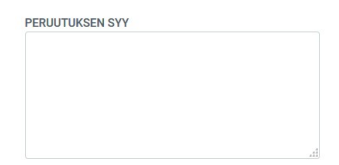

Peruuta varaus

- Mikäli haluat muuttaa varausta, pitää alkuperäinen varaus perua ja tehdä uusi varaus tilalle.

#### LOMARENKAAN KAUTTA TULLEEN VARAUKSEN TARKASTELU

- Etsi varaus kohdekohtaisesta kalenterista ja klikkaa varausta, jotta se avautuu - Saat ensin varauksen perustiedot, mm. asiakkaan nimi, puhelinnumero ja sähköpostiosoite

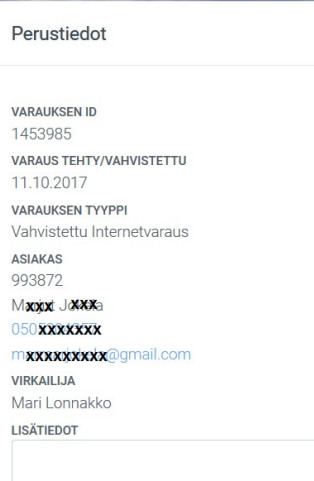

Jos haluat lisätä Lisätiedot-kenttään tietoa, voit tehdä muutoksen/lisäyksen ja tallentaa, esim. tilattu pinnasänky, syöttötuoli tai tuloaika on klo 17.30 tms.

- scrollaamalla sivua näet mm. varatut lisäpalvelut ja tilityshinnat (=ostohinta)

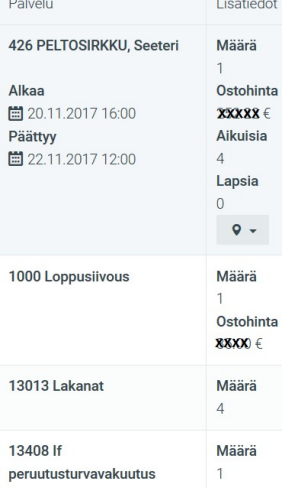

#### OMAN KOHTEEN TIETOJEN TARKASTELU

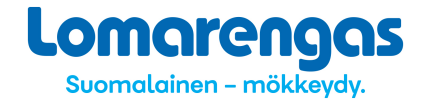

- Etsi kohde joko Katso varaustilannetta -painikkeen kautta tai valitsemalla valikosta Majoitus. Klikkaa hakemasi kohteen nimeä: Kohteita 8 kpl

I = internetvaraus, X = normaali varaus, O = omistajan varaus, A = alustava varaus, V = väliaikaisesti pois myynnistä, Y = omistajan ilmoittama varaus, R = ryhmävaraus

> 426 PELTOSIRKKU, Seeteri

SOMERO, Varsinais-Suomi Satakunta

Luodaksesi varauksen ole hyvä ja valitse ensin aloituspäivä ja sen jälkeen päättymispäivä.

Saat kohdetiedot: kalenterin, jota voi selata kuukauden molemmilla puolilla olevilla nuolilla

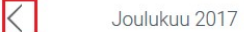

- kohteessa toteutuvat varaukset näytöllä näkyvien kuukausien osalta Ailcough  $V<sub>0</sub>$ 

 $\mathcal{P}$ 

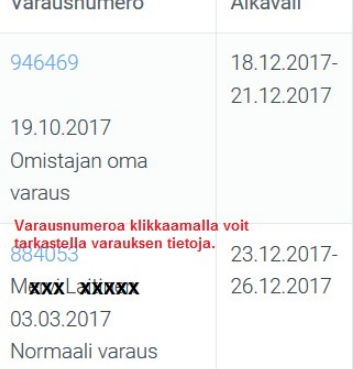

- hinnaston, jossa näkyy hintakaudet, säännöt ja myyntihinnat (tästä pääset myös muokkaamaan hintoja, esim. lisäämään alennuksen jollekin hintakaudelle)
- mökin perustiedot, varustelutiedot ja kuvaustekstin, niin kuin kohde on Lomarenkaan nettisivuilla esitelty (mikäli huomaat tiedoissa puutteita/virheitä, niin ilmoitathan niistä Lomarenkaalle)
- omistajan, huoltajan, siivoajan ja avainpalvelun tiedot
- mökin sijainnin kartalla (voit muuttaa sijaintia itse, mikäli se olisi virheellisesti merkitty)
- ajo-ohjeen (mikäli huomaat ajo-ohjeessa puutteita/virheitä, niin ilmoitathan niistä Lomarenkaalle)

# HINTOJEN MUUTTAMINEN

Voit korottaa tai alentaa kohteesi hintoja hintakausikohtaisesti. Korotus/alennus annetaan prosentuaalisena ja hinnastossa näkyvät hinnat ovat Lomarenkaan myyntihintoja (=verollisia bruttohintoja), joista vähennetään Lomarenkaan kohdekohtainen palvelupalkkio, peruutusturvamaksu ja lisäksi arvolisäveron osuus niiltä omistajilta, jotka eivät ole alv:n alaisia.

- Hae kohde, jonka hintoja haluat muuttaa. Saat tiedot helpoiten etusivulta Kohteiden hinnastot kohdasta:

Kohteiden hinnastot

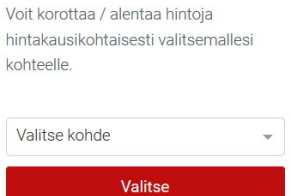

- Hae haluamasi hintakausi ja lisää alennus-/korotusprosentti ja Tallenna muutos:

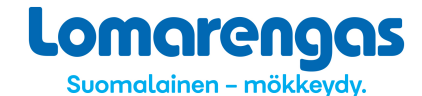

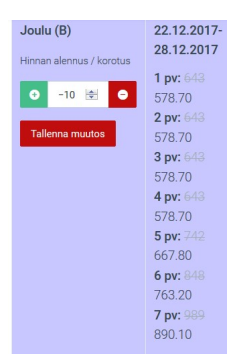

Alennuksen merkkinä on miinus (-) ja korotuksen merkkinä plus (+) tai ilman etumerkkiä. Hinnaston hinnat ovat Lomarenkaan myyntihintoja (=verollisia bruttohintoja). Alennus/korotus syötetään kullekin hintakaudelle erikseen.

HUOM. alennukset/korotukset eivät kopioidu seuraavalle vuodelle.

#### Hinnaston myyntisäännöt

- Min. kesto -sarakkeessa näkyy kohteelle syötetty minimivarausaika. Mikäli kyseisellä rivillä ei ole mitään merkintöjä kahdessa seuraavassa sarakkeessa, myydään kohdetta aina määritellyllä minimivarausajalla ja sovitulla minimihinnalla.
- Säännöt kumoutuu –sarakkeessa näkyy vuorokausimäärä, jolloin Säännöt-sarakkeessa oleva sääntö poistuu käytöstä.
- Ao. esimerkissä Joulu (B) –kautta myydään aina minimivarausajalla 1 vrk. Uusivuosi ja loppiainen (A) -kautta myydään ennakkoon min 7 vrk:ksi (ei vaihtopäiväsääntöä) ja kun tuloon on aikaa 45 vrk tai vähemmän, aletaan myydä minimivarausajalla 1 vrk.
- Äkkilähtö-% -sarakkeessa näkyy annettava äkkilähtöalennus, joka annetaan varauksissa, jotka tehdään, kun tuloon on enintään 8 vrk (esimerkin kohteessa äkkilähtöalennusta ei myönnetä).

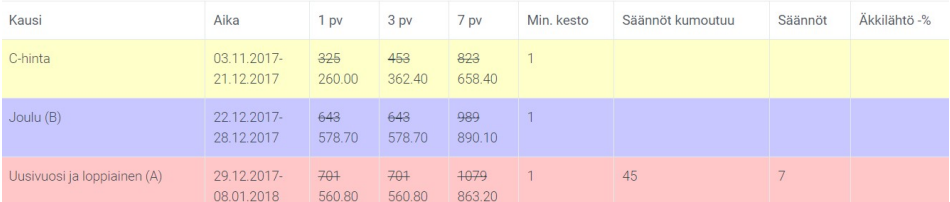

# RAPORTIT

#### Tulijat ja lähtijät

- Etusivulla on Näytä tulijat ja Näytä lähtijät -painikkeet. Voit katsoa, mitkä varaukset alkavat tai päättyvät tänään.

PÄIVÄN LÄHTIJÄT

PÄIVÄN TUI IJAT

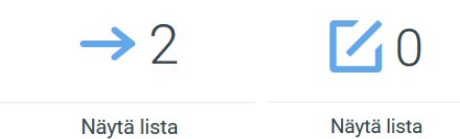

- Näistä painikkeista pääset myös hakutoimintoon, jolla voit hakea kaikkien kohteidesi tai vain yhden kohteen tietyn aikavälin tulijat tai lähtijät. Klikkaa kalenterista ensimmäinen ja viimeinen päivä, jolta haet tulijoita/lähtijöitä:

#### Lomarengas Suomalainen - mökkeydy. Tulijat ja läl htijät Tulijat ja läh Kaikki kohteet Kaikki kohteet ÷ Ensimmäinen tulo-/lähtöpäivä<br>Varaus alkaajosta haet tulijoita/lähtijöitä 圖 22.12.2017 Viimeinen tulo-lähtöpäivä.<br>Varaus päättyyjosta haet tulijoitallähtijoita  $\blacksquare$ 24.12.2017 ↓ Näytä tulijat ↓ Näytä tulijat ↑ Näytä lähtijät ↑ Näytä lähtijät Tee Tulijat-raportti Tee Tulijat-raportti Tee Lähtijät-raportti Tee Lähtijät-raportti  $\rightarrow$

- Sen jälkeen klikkaa esim. Näytä tulijat. Varaukset listautuvat alle ja voit tarkastella kunkin varauksen tietoja klikkaamalla varausnumeroa.

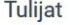

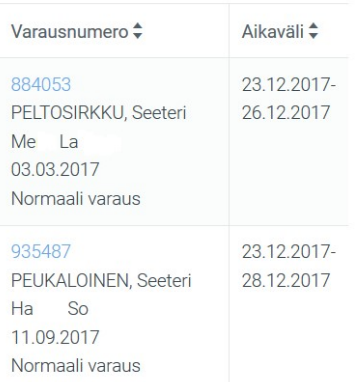

- Voit ottaa myös raportin varauksista painikkeilla Tee tulijat raportti tai Tee lähtijät raportti. Raportti muodostuu pdf-tiedostoksi ja raportille tulee kaikki haetun ajan ja kohteen/kohteiden varaukset lisäpalveluineen. Muistathan lisätä aikavälin, jolta aineistoa haet ja huomioida, että pitkän aikavälin aineiston latautuminen voi kestää jonkin aikaa.

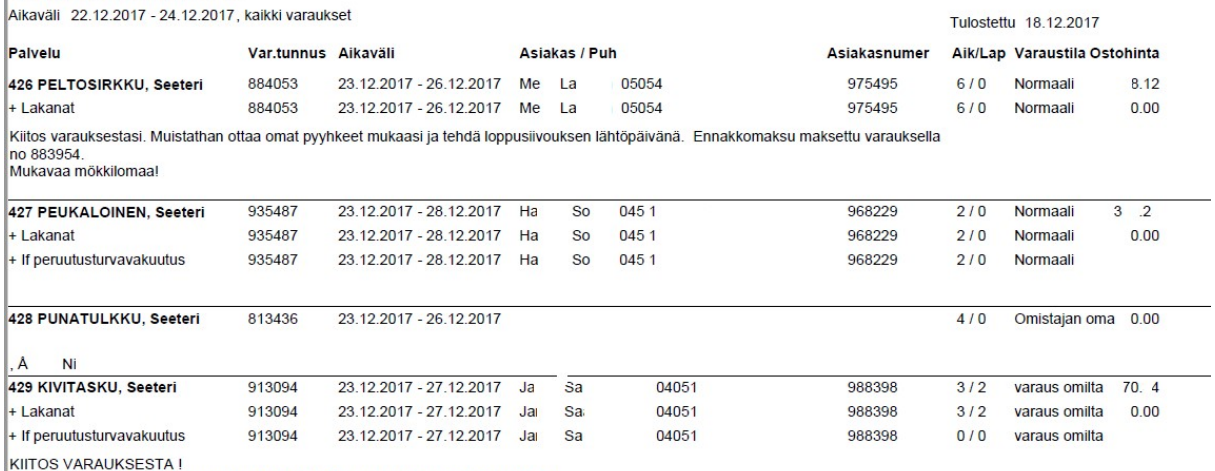

ASIAKKAITA ONKIN KUUSI, JOTEN LAKANAT KUUDELLE KIITOS (29.6.17/JK).<br>ASIAKKAITA ONKIN KUUSI, JOTEN LAKANAT KUUDELLE KIITOS (29.6.17/JK).

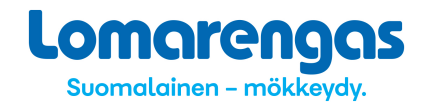

#### 7 päivän sisällä luotuja varauksia

- Etusivun alalaidasta näkee, onko viimeisen 7 vrk:n sisällä tullut uusia varauksia. Numero 0 tarkoittaa, että uusia varauksia ei viikon sisällä ole tehty. Jos luku on joku muu, niin näet uudet varaukset klikkaamalla Näytä lista.

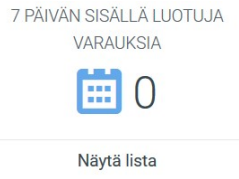

#### Varausraportti ja alv-raportti

Raportit (varausraportti omistajille, jotka eivät ole alv-velvollisia ja alv-raportti alv-velvollisille omistajille) löytyvät valikon (vasemman yläkulman 3 viivaa) Raportit-osiosta. Raporteilla saat kaikki valitsemasi aikavälin varaukset kaikista kohteistasi samalle pdf-raportille. Alv-raportti on toimitettu aiemmin postitse kerran kuukaudessa kaikille mökkivuokraustoiminnan osalta alv-velvollisille mökin omistajille. Nyt voit tulostaa sen itse.

- Lisää aikaväli ja klikkaa Tee raportti. Voit esim. hakea kaikki varaukset ajalta 1.1.2017 – 31.12.2017. Huomioithan, että jos kohteita on useita ja aikaväli pitkä, kestää raportin muodostuminen hetken. Alv-raportti haetaan useimmiten kuukausi kerrallaan.

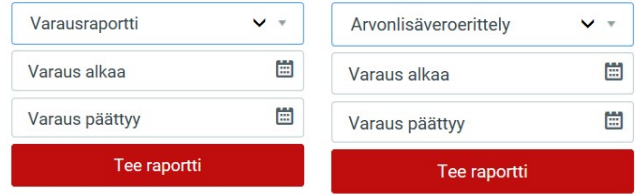

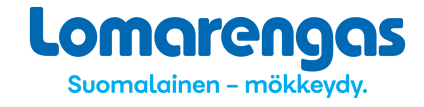

# TILASTOT

Tilastot-osiossa voit ottaa oman kohteesi / omien kohteidesi varaustilastoja.

- 1. Valitse haluamasi tilasto (mökkitilasto, kuukausitilasto tai maatilasto)
- 2. Lisää aikaväli, jolta haluat tilaston. Voit valita päivät kalenterista tai näppäillä manuaalisesti. HUOM. Jos näppäilet, niin huomaathan, että myös nollat pitää lisätä (esim. <mark>0</mark>1.06.2020). Tähän kohtaan valitaan se aikaväli, jona aikana toteutuvat/-neet varaukset tilastoon halutaan.
- 3. Lisää aikaväli, jona aikana tehdyt varaukset haluat tilastoon mukaan. HUOM. Jos haluat mukaan kaikki varaukset, niin alkupäiväksi kannattaa valita päivämäärä yli vuoden takaa, koska varauksia tehdään jopa vuoden päähän varauspäivästä (esim. kesän 2020 tilastoja ottaessasi voit valita alkupäiväksi 01.01.2019). Näin saat tilastoon varmasti kaikki haetulla ajalla voimassa olevat varaukset. Loppupäiväksi valitse kuluva päivä.
- 4. Valitse kohde / kohteet, jotka haluat tilastoon. Mikäli Sinulla on useampi kohde ja haluat kaikki kohteet samaan tilastoon, voit valita "Kaikki kohteet". Mikäli Sinulla on useampi kohde ja haluat valita tilastoon niistä esim. 2 kohdetta, valitse kyseiset kohteet yksitellen klikkaamalla ensin toista kohdetta ja sen jälkeen toista. Kohde tulee valita silloinkin, kun Sinulla on vain 1 kohde. **Lomarengas** *OMAliittyma*

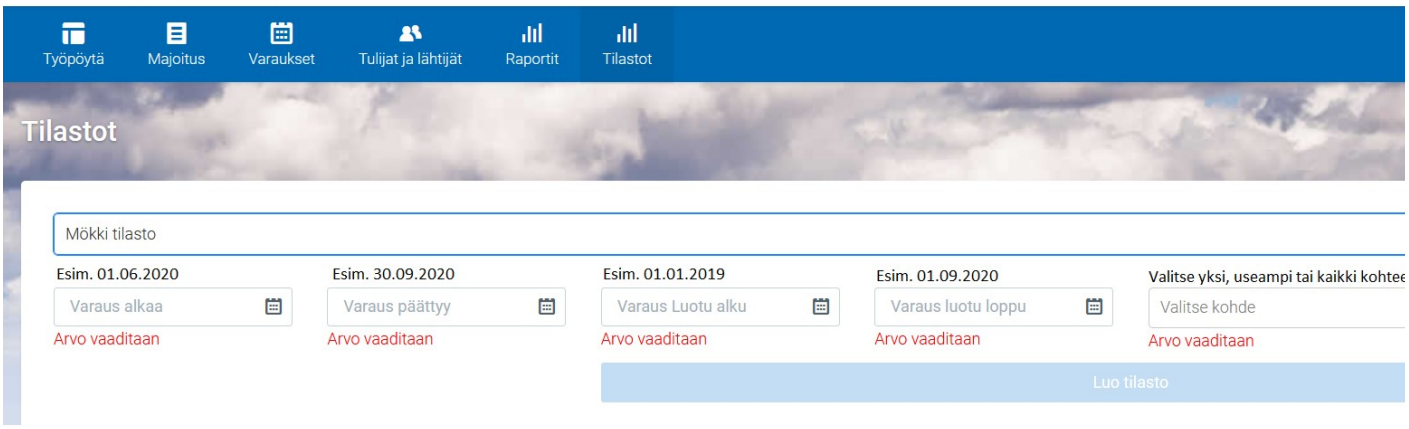

Mökkitilastossa näet kohdekohtaisen vertailun hakemasi aikavälin ja vastaavan aikavälin edellisen vuoden osalta. Mukana vertailussa varatut viikot, vuorokaudet, henkilömäärä, varausten lukumäärä, tilityssumma, omien varaustesi vuorokaudet ja lukumäärä sekä prosentuaalinen muutos haetun ja edellisen vuoden välillä.

Mökki tilasto

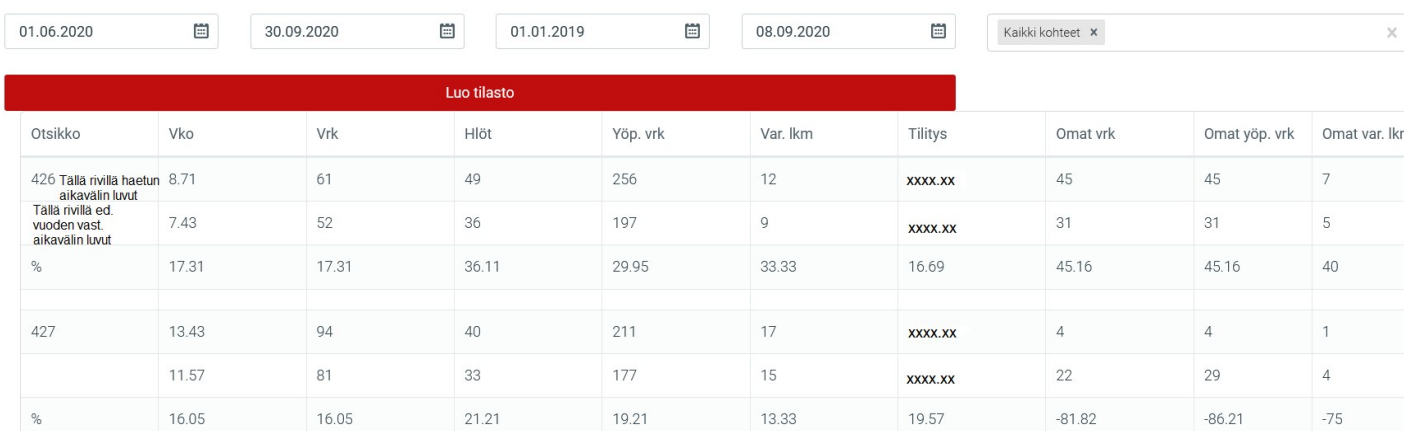

# Lomarengas

#### Suomalainen - mökkeydy.

Tilaston alalaidassa on painike "Valitse kaavio", josta saat esille vertailun graafisessa muodossa. Graafisessa muodossa esitetty vertailu on valittavana euromääräisen myynnin, vuorokausien lukumäärän ja varausten lukumäärän osalta. Voit valita haluamasi kaavion alasvetovalikosta.

Vuorokausien ja varausten lukumäärän osalta vertailupalkit annetaaan niin Lomarenkaan kuin omistajan omien varausten osalta.

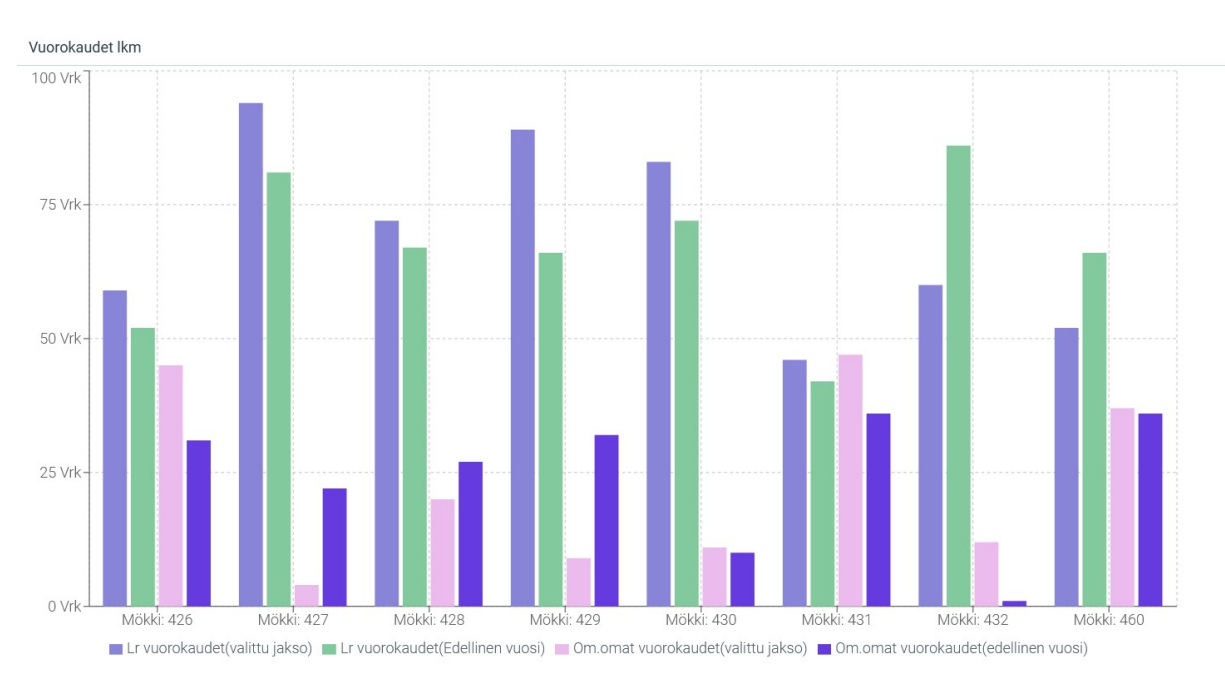

Kuukausitilastossa näet kuukausi-vertailun haluamaltasi ajalta haluamiesi kohteiden osalta. Mukana vertailussa varatut viikot, vuorokaudet, henkilömäärä, varausten lukumäärä, tilityssumma sekä omien varaustesi vuorokaudet ja lukumäärä.

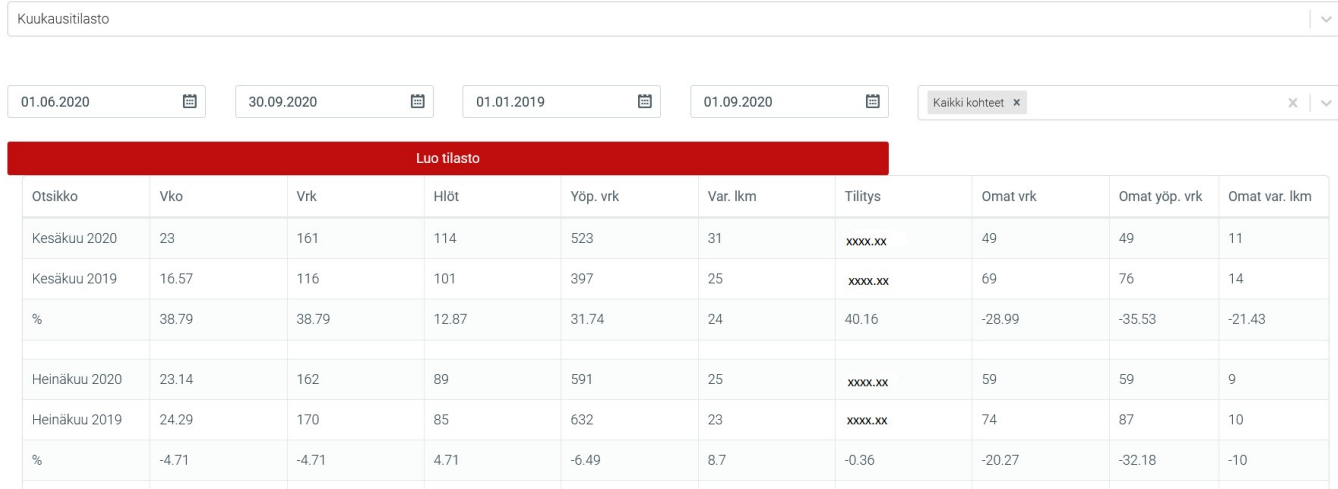

# Lomarengas

Suomalainen - mökkeydy.

#### Maatilastosta näet, miten eri kansallisuuksien varausmäärät ovat muuttuneet.

Maatilasto

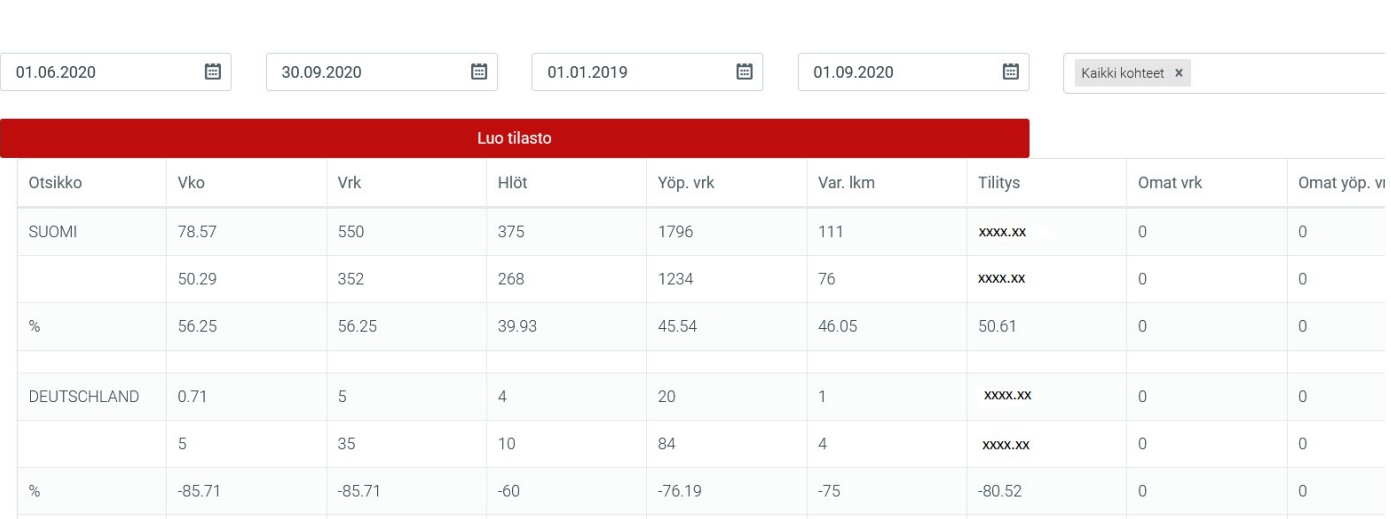

### TILITYKSET

Omistajatilitykset suoritetaan, kun loman aloituspäivästä on kulunut 7 vuorokautta. Omistajatilitykset maksetaan viitesuorituksin ja viitenumero sisältää varauksen tiedot seuraavasti:

Tilitysten viitenumero sisältää mökin numeron, varauksen alkupäivämäärän sekä varauksen numeron. Esim. viite 1438010062012202152

14380 = mökin numero 100620 = varauksen alkupäivämäärä 1220215 = varausnumero 2 = viitteentarkistenumero

Mikäli samalla varauksella on myös lisäpalveluita (esim. liinavaatteet ja loppusiivous), tulee tilitys yhteissummalla yhdellä viitenumerolla, jossa ensimmäisinä merkkeinä on mökin numero.

Mikäli lisäpalvelut tilitetään toiselle omistajalle (esim. huoltajalle), näkyy viitenumerossa mökin numeron sijaan kyseisen lisäpalvelun tunnus.

Omistaja voi tarkistaa viitesuorituksen oikeellisuuden esimerkiksi OMAliittymän tulijat ja lähtijät raportin avulla vertaamalla loman alkupäivää ja varausnumeroa sekä viitesuorituksen summaa. Tarkastus voidaan tehdä myös sähköpostitse tai postitse toimitetun varaustiedotteen avulla.

17.3.2021